## **Windows10** [でスタート画面の全画面表示を元に戻す](https://blog.goo.ne.jp/cowsun/e/c58b02645e353483ec37e19429a17d18) [には?](https://blog.goo.ne.jp/cowsun/e/c58b02645e353483ec37e19429a17d18)

まずはAを試してください。

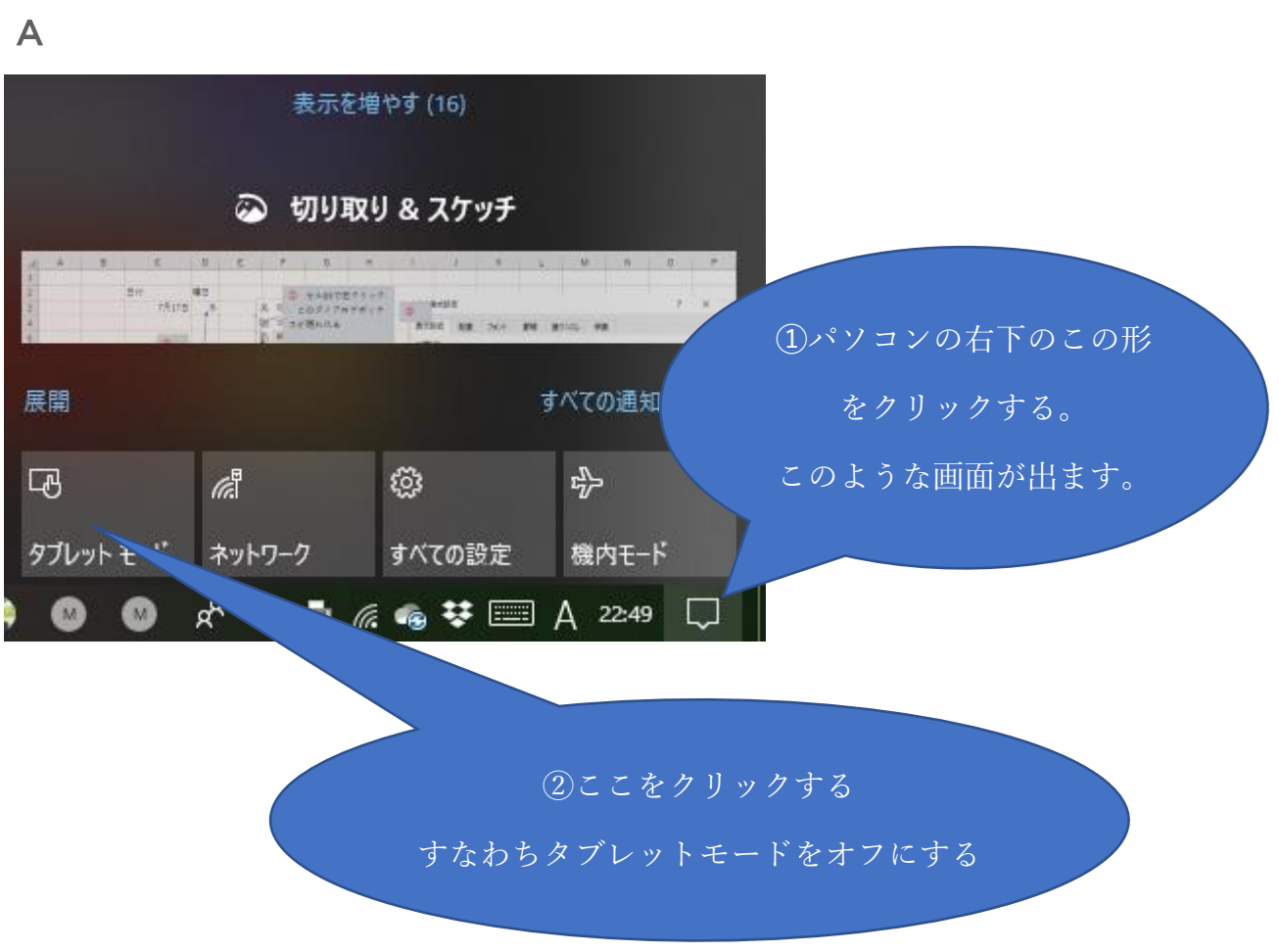

私のパソコンは変化しました。

それでもだめなら以下の方法を試してください。

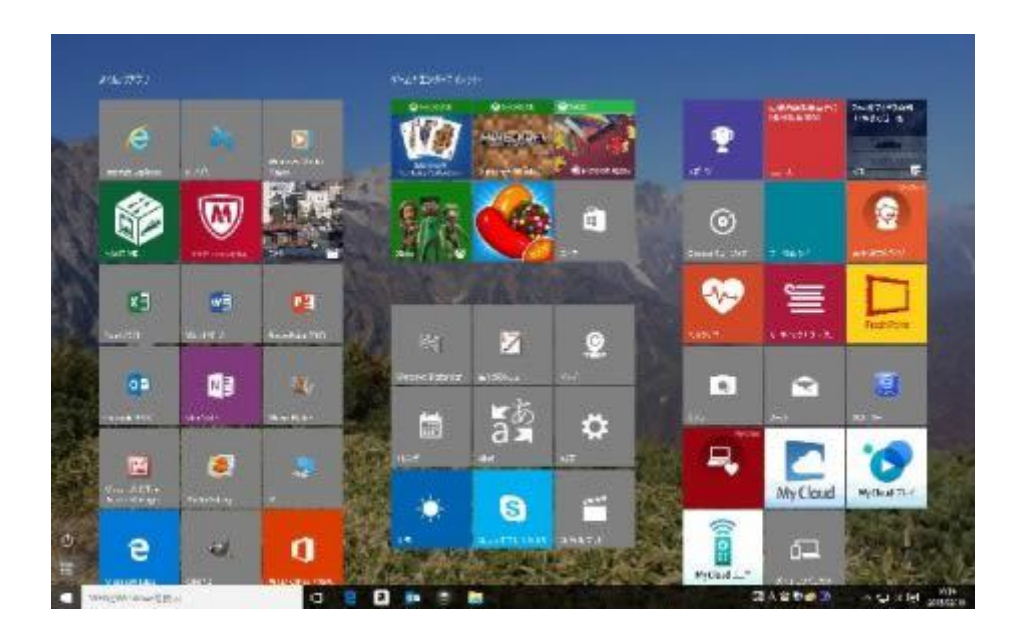

B

基本的にスタート画面の全画面表示はタブレットモードですので、ツールバー右端に あるアクションセンターをクリックして、タブレットモードをオフにすれば、縮小画面に変

B

わります。

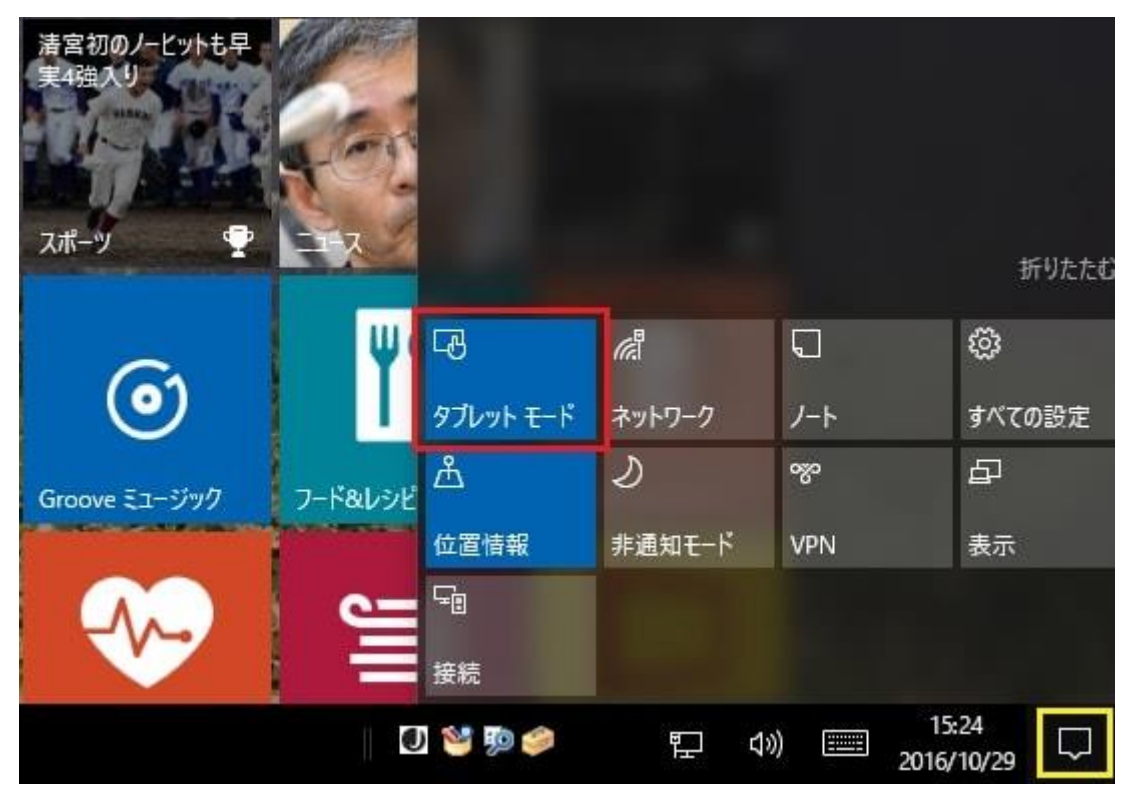

しかしながら、既にタブレットモードがオフになっていて、全画面表示になっている場 合があります。

この場合は以下のアクションをしてください。

1. スタート画面の左上端のボタンをクリックします。

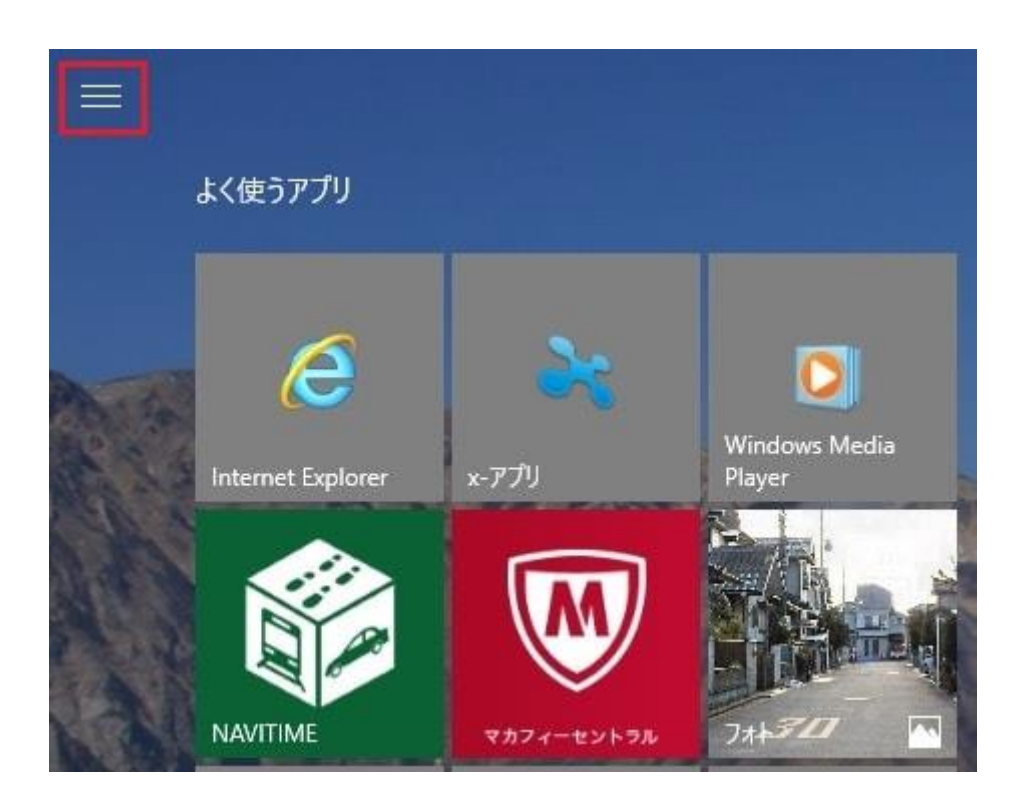

2. 設定のボタンが表示されますので、設定ボタンをクリックします。

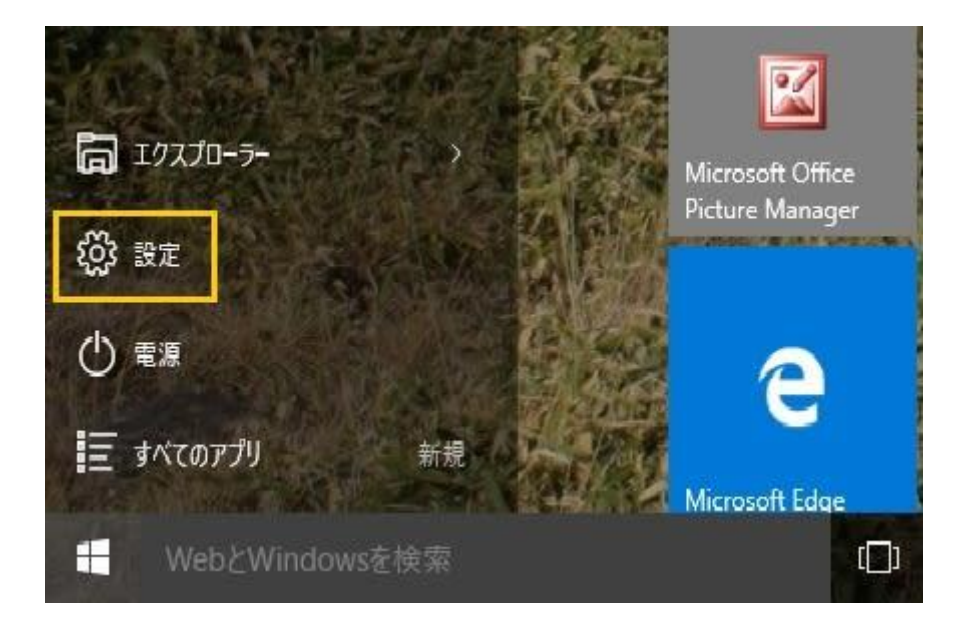

3. 設定画面が表示されますので、パーソナル設定をクリックします。

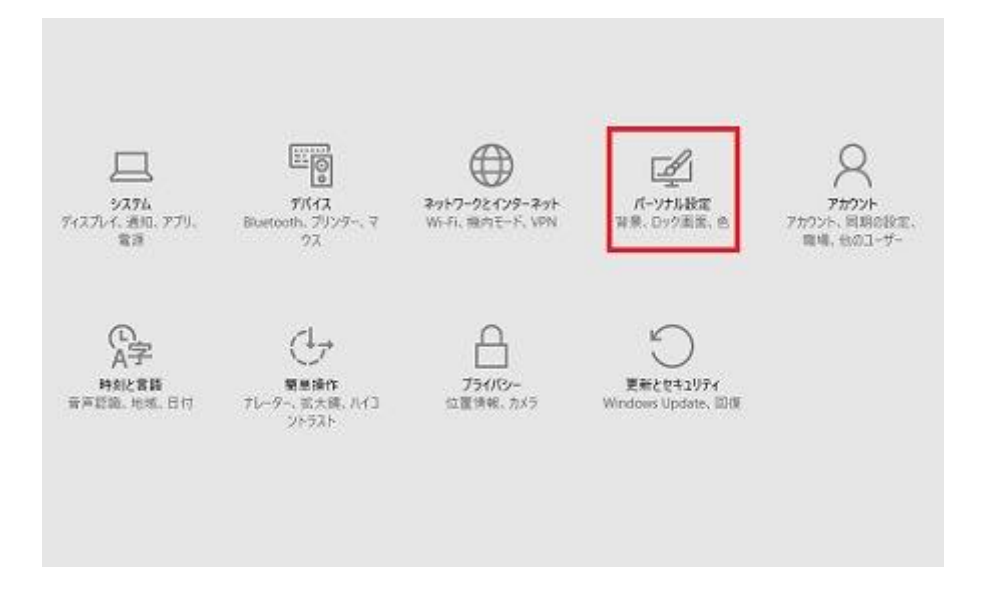

4.パーソナル設定のメニューが表示されますので、メニューからスタートを選択しクリ ックします。

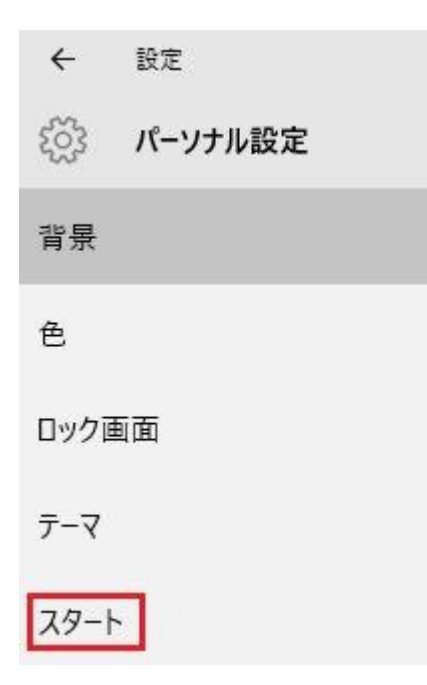

5. スタートの設定画面が表示されます

スタート

ときどきスタート画面におすすめを表示する

**O** オン

よく使われるアプリを表示する

**0** カン

最近追加したアプリを表示する

● オン

全画面表示のスタート画面を使う

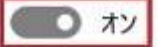

スタート画面またはタスク バーのジャンプ リストに最近

**D**  $\pi$ 

6. 「全画面表示のスタート画面を使う」をオフにします。

スタート

ときどきスタート画面におすすめを表示する

C D オン

よく使われるアプリを表示する

● カ

最近追加したアプリを表示する

● カ

全画面表示のスタート画面を使う

 $\bigcirc$   $\pi$ 

スタート画面またはタスク バーのジャンプ リストに最近

◯ オン

7. スタートの設定画面を閉じます。

設定画面の右上端にある閉じるボタンをクリックして画面を閉じます。

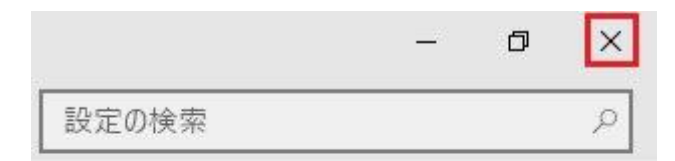

8. スタートボタンを押します。

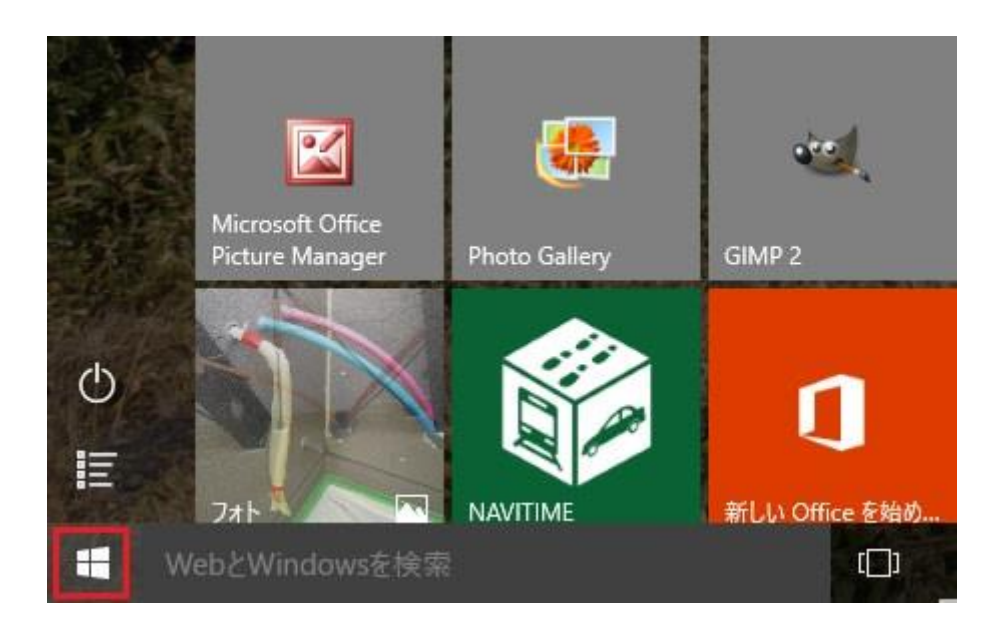

9. 縮小画面のスタート画面に切り替わります。